# **Georeferencing Workflow**

Elizabeth Fernandez & Christopher Smith Geographic Information Network of Alaska

Workflow for Georeferencing: Bring in TIF file, Make control points, Choose transformation, export to raster

We began by setting the map projection so that it display a map to be able to reference the full extent of the image. The TIFF file was added to the map, and repositioned so that control points could be added. The coastline shapefile that the image was being georeferenced to was added to the map and checked for correct projection.

Using the Georeference tab, control points were selected across the map for minimize distortion and focus on georeferencing accuracy in specific sections. When an appropriate number of control points were added, the transformation tool under the Georeference tab was used to fit the image to the coastline shapefile.

The control points were exported as a separate file, and the image was exported as a new TIFF file that is georeferenced.

### **Getting started**

- 1. Open ArcGIS Pro
- 2. Insert map
  - a. Click on **Insert** Tab
  - b. Click New Map

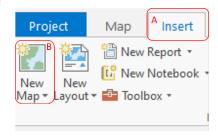

- 3. Change Map Projection
  - a. Right click on Map under the Contents Pane
  - b. Click on Properties

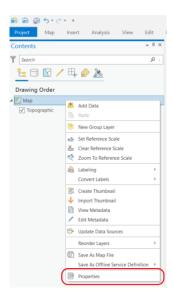

- c. Select Coordinate Systems from the left side of the menu
- d. Type Alaska Albers into the search bar, then select the option for NAD 1927 Alaska Albers (Meters) under the State System drop down

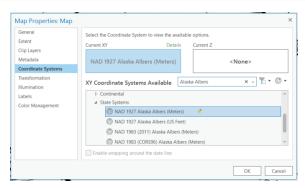

- e. This will ensure that the background image covers the extent of the Aleutian Islands
- 4. Bring in TIF file
  - a. Click Catalog Pane
  - b. Click Catalog tab at the bottom of the page

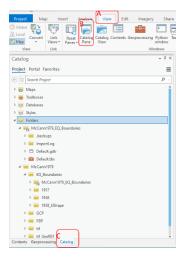

- c. Right click on Folders and Add folder
- d. Select desired folder
- e. Expand folder to view the .tiff file

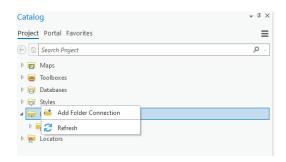

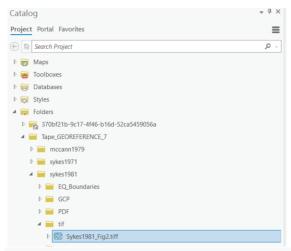

f. Right click on file and select "Add to Current Map"

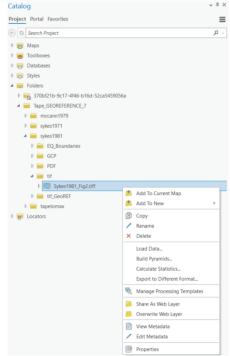

- g. If a box pops up with the option to calculate statistics, click No
- h. Right click the .tiff file that has been imported and select **Zoom to Layer**. This will show up in the center of the ocean somewhere in the world since it is not georeferenced. We will change this in the next step.

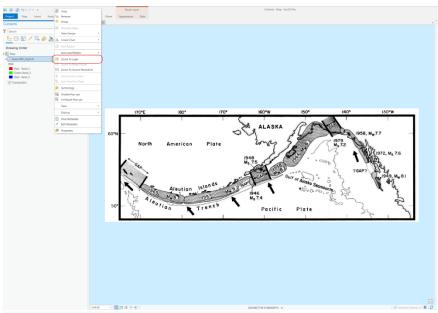

i. Move the map so that Alaska is in the view

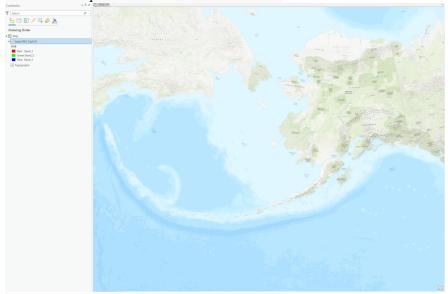

- j. At the top of the page, select the Imagery tab
- k. Choose the Georeference pane

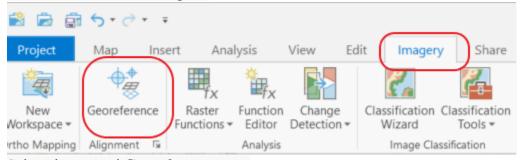

- l. Select the opened Georeference pane
- m. Select Fit to Display to place the image over Alaska

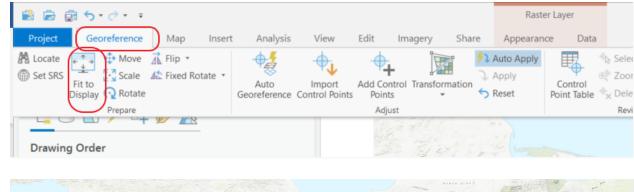

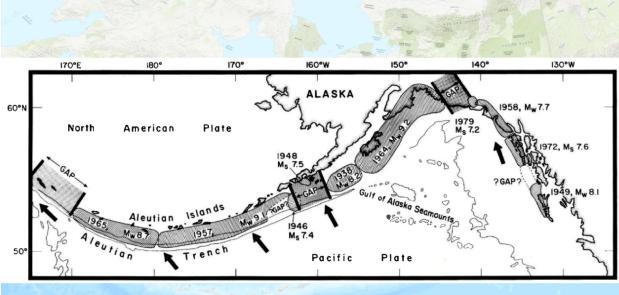

## 5. Bring in Coastline layer

- a. In the Catalog pane, open the folder that contains the shapefile that you will georeference against
- b. Right click on the shapefile and Add to Current Map
- c. Ensure that coastline layer is overlayed on top of the tif image

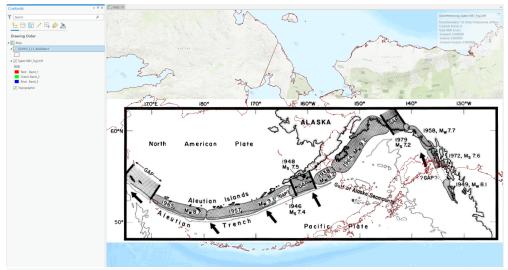

- d. Make sure that the coastline layer brought in matches the projection of the map by right clicking on the layer, selecting **Properties**, then selecting the **Source** option in the left side
- e. Click the drop down for **Spatial Reference** and confirm that it matches the map projection of **NAD 1927 Alaska Albers (Meters)**

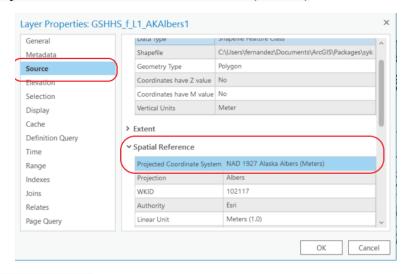

- 6. Creating Control Points
  - a. In the Georeference tab, choose Add Control Points

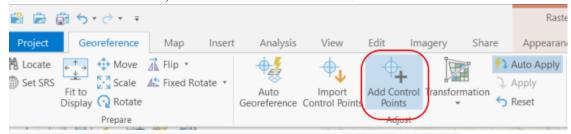

b. Select a point of the image that matches to a point on the layer you are georeferencing to. Make sure that the image point is selected before selecting the point on the coastline layer.

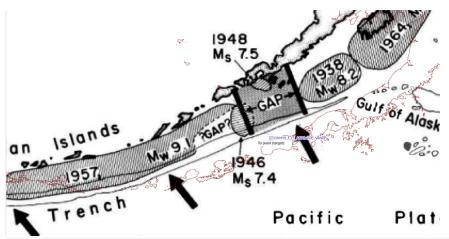

c. In the **Georeference** tab, click **Control Points Table** to view the control points. Points can be selected, deleted, turned off or on from this table in the options at the top of the table.

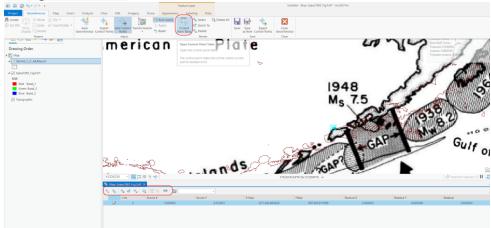

d. As you add points, create a spread throughout the image so that it does not fold in on itself. For example, create one point in the upper left corner, then the next point in the lower right corner. More points can be created for specific areas of the image for which high accuracy is important.

### 7. Changing Transformations

a. More control points may lead to a more accurate georeferenced map. The control points will show the offset they have from the point selected on the tif image, and the point selected on the shapefile it is being referenced to.

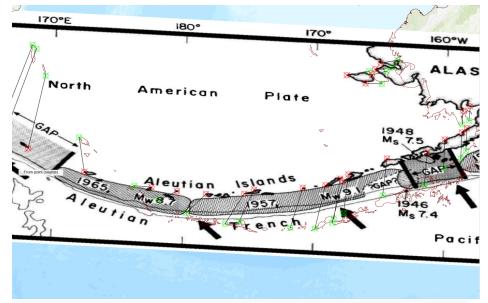

b. This can be fixed by changing the **Transformation** option found in the **Georeference** tab

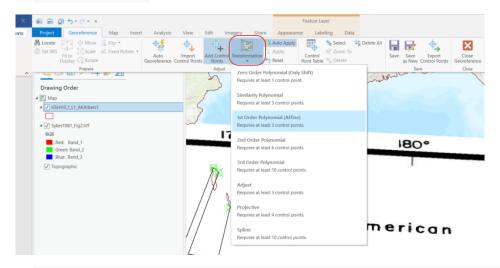

c. It is automatically set to 1<sup>st</sup> order Polynomial, but for this image we had 48 control points and the 3<sup>rd</sup> order polynomial transformation appeared to work best.

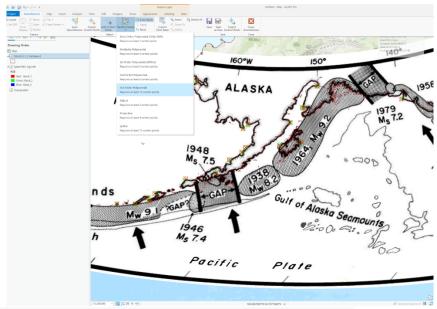

d. For more information on transformations, see links below:

Overview of georeferencing—ArcGIS Pro | Documentation

<u>Understanding Raster Georeferencing (esri.com)</u>

<u>Test Georeferencing Transformations (esri.com)</u>

e. Listed below are the number of control points and transformations we used for each image for this project:

File name: SYKES 1981

Transformation: 3rd Order Polynomial

Number of Control Points: 46 File name: McCANN 1979

Transformation: 3rd Order Polynomial

Number of Control Points: 69 File name: SYKES 1972

Transformation: 3rd Order Polynomial

Number of Control Points: 70

#### 8. Saving a new file

a. Under the Georeference tab, select Export Control Points

b. Save as a file. This will allow you to import the control points in automatically if you ever needed them again instead of manually remaking them.

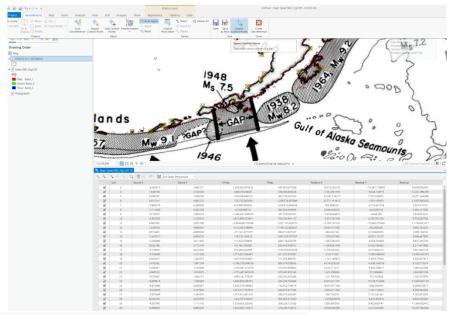

c. Under the Georeference tab, select Save As New

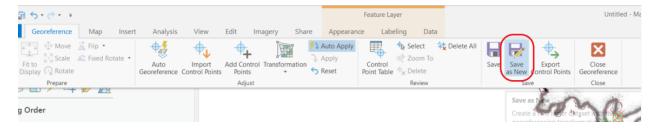

- d. An Export Raster pane will appear on the right side of the screen
- e. Rename the Output Raster Dataset in the preferred location
- f. Confirm that **Output Format** is **TIFF**
- g. Click **Export** to create your new GeoTiff

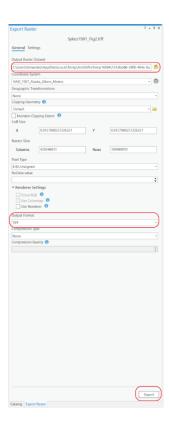